# Добавить папку в курс

*Папка – позволяет отображать несколько смежных файлов в одной папке, уменьшая прокрутку на странице курса. Этот элемент удобно использовать, когда необходимо предоставить студентам большое количество файлов (больше двух). Папка может быть загружена в ZIP-архиве и распакована для отображения; также можно создать пустую папку и загрузить в неё файлы.*

## **Краткая инструкция**

## **Способ 1**

1. Создайте на своём компьютере архив с файлами, которые хотите загрузить одной папкой в курс.

- 2. Перейдите в режим редактирования курса.
- 3. Перетащите архив в нужный раздел курса.
- 4. В появившемся окне выберите «Распаковать файлы и создать папку».
- 5. При необходимости отредактируйте настройки папки.
- 6. Сохраните изменения.
- 7. Выйдите из режима редактирования.

## **Способ 2**

- 1. Перейдите в режим редактирования курса.
- 2. Нажмите в нужном разделе на кнопку «Добавить элемент или ресурс».
- 3. Во вкладке «Ресурсы» выберите ресурс «Папка».
- 4. Настройте папку:
	- − В разделе «Общее» напишите её название и описание.
	- − В разделе «Содержимое» загрузите файлы, которые будут входить в эту папку. Действуйте либо через специальные вкладки с последующим выбором файла в компьютере, либо прямым перетаскиванием файла или папки (удерживая левую кнопку мыши) в поле для загрузки.
	- − В строке «Отображать содержимое папки» выберите режим отображения на отдельной странице или встроенная папка.
	- − При необходимости настройте ограничение доступа к папке (по дате, группе и т. д.)
- 5. Сохраните изменения.
- 6. Выйдите из режима редактирования.

# **Подробная инструкция**

# **Способ 1**

1. **Создайте на своём компьютере архив .zip** с файлами, которые хотите загрузить одной папкой в курс.

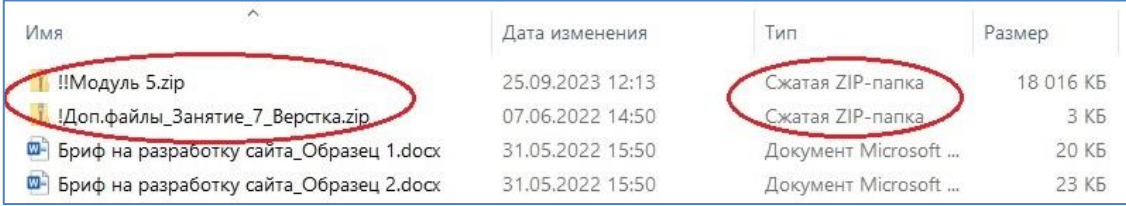

#### 2. **Перейдите в режим редактирования**

Нажмите на кнопку «Режим редактирования» в правом верхнем углу страницы, переместив серый кружок в правое положение:

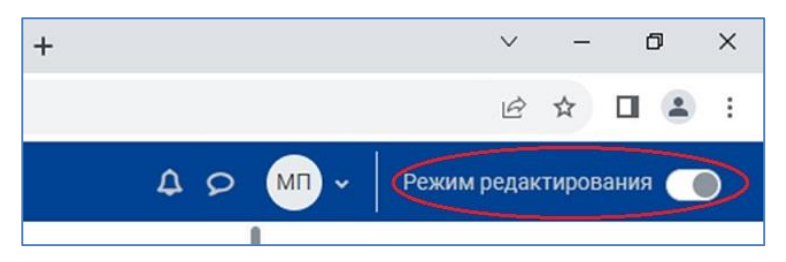

3. Перетащите, удерживая левой кнопкой мыши, zip-архив из проводника в нужный раздел.

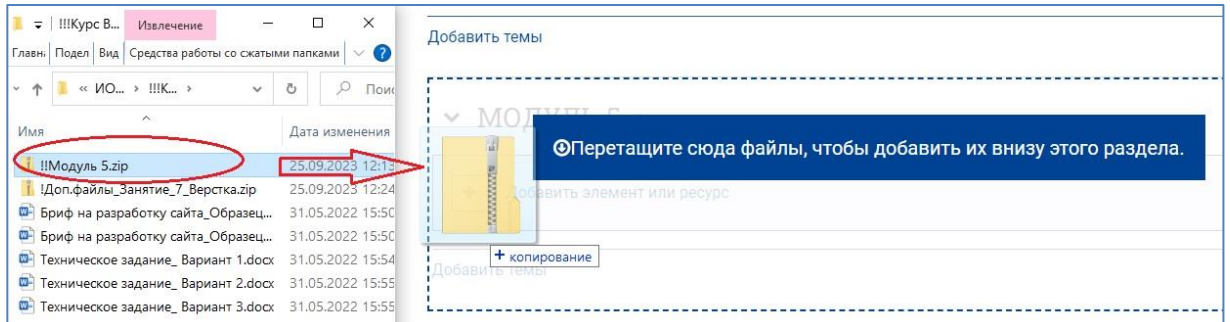

4. В появившемся окне выберите «Распаковать файлы и создать папку», нажмите на кнопку «Загрузить»

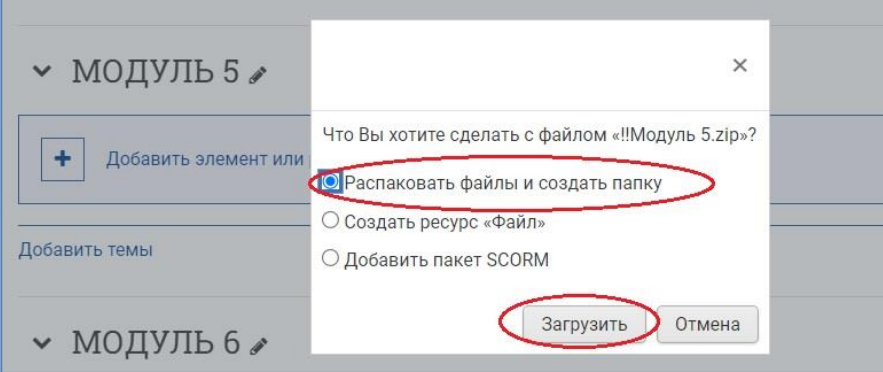

NB! Если вес архива превысит допустимый размер, установленный для загрузки в вашем курсе, система выдаст сообщение об этом. Проверьте в настройках курса параметр «Максимальный размер загружаемого файла», при необходимости установите максимальный размер загрузок для уровня «сайт» 2 Гбайт.

5. После успешной загрузки архива созданная папка с вложенными файлами отобразится на главной странице курса в том разделе курса, куда вы её добавляли. При необходимости **отредактируйте настройки папки**, щёлкнув по пиктограмме в виде трёх точек и развернув список действий для добавленного ресурса «Папка».

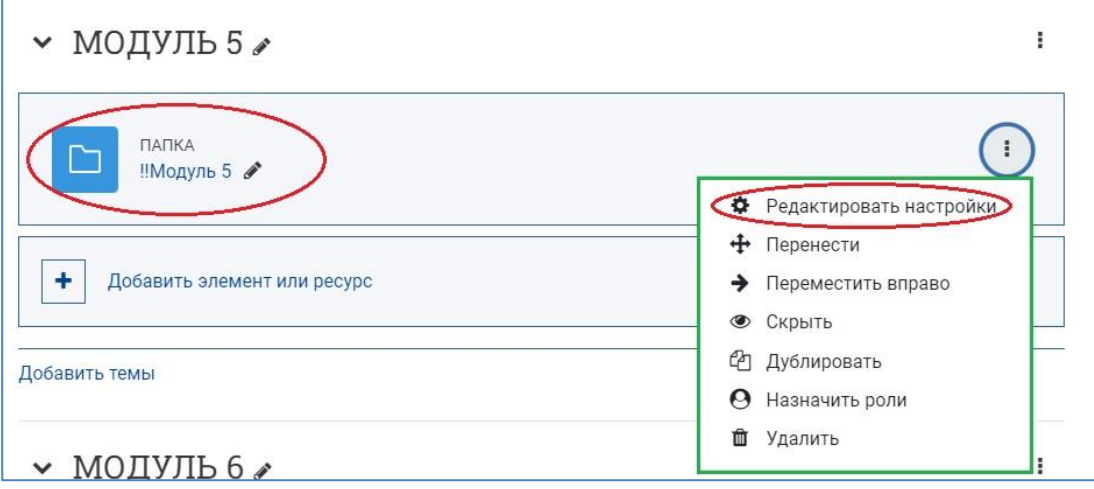

1) На странице редактирования папки, в разделе **«Общее»** можно изменить название папки, добавить описание, включить отображение описания на странице курса.

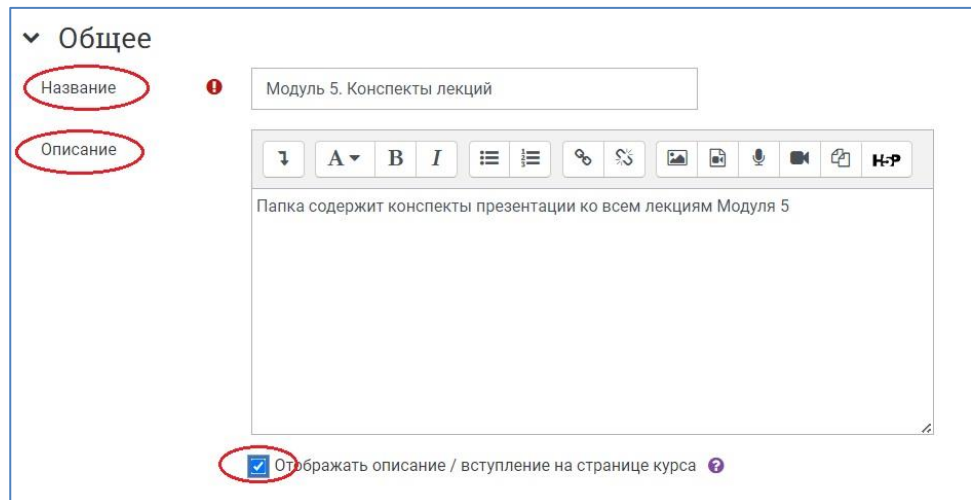

2) В разделе **«Содержимое»**, для параметра **«Отображать содержимое папки»** выберите режим отображения — на отдельной странице или встроенный на странице курса.

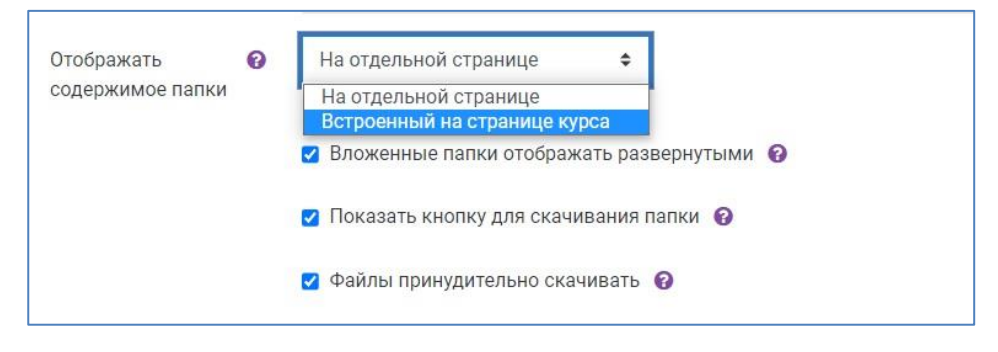

3) При необходимости **настройте ограничение доступа** к папке (по дате, группе и т. д.) в соответствующем разделе, нажав на кнопку «Добавить ограничение». См. подробную инструкцию [«Ограничения доступа».](https://edu.susu.ru/edususudocs/ru/help-for-teachers/organization-of-education/activity-completion)

**6.** Нажмите на кнопку **«Сохранить и показать»** внизу страницы.

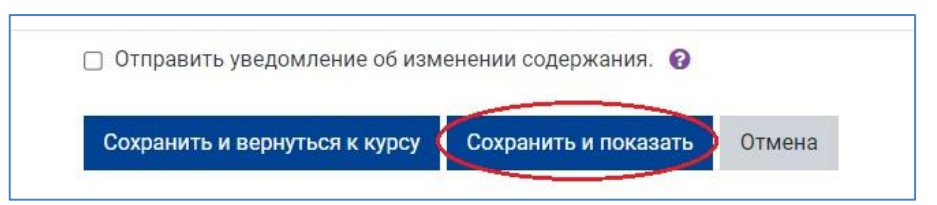

Добавленная в курс папка с файлами выглядит так:

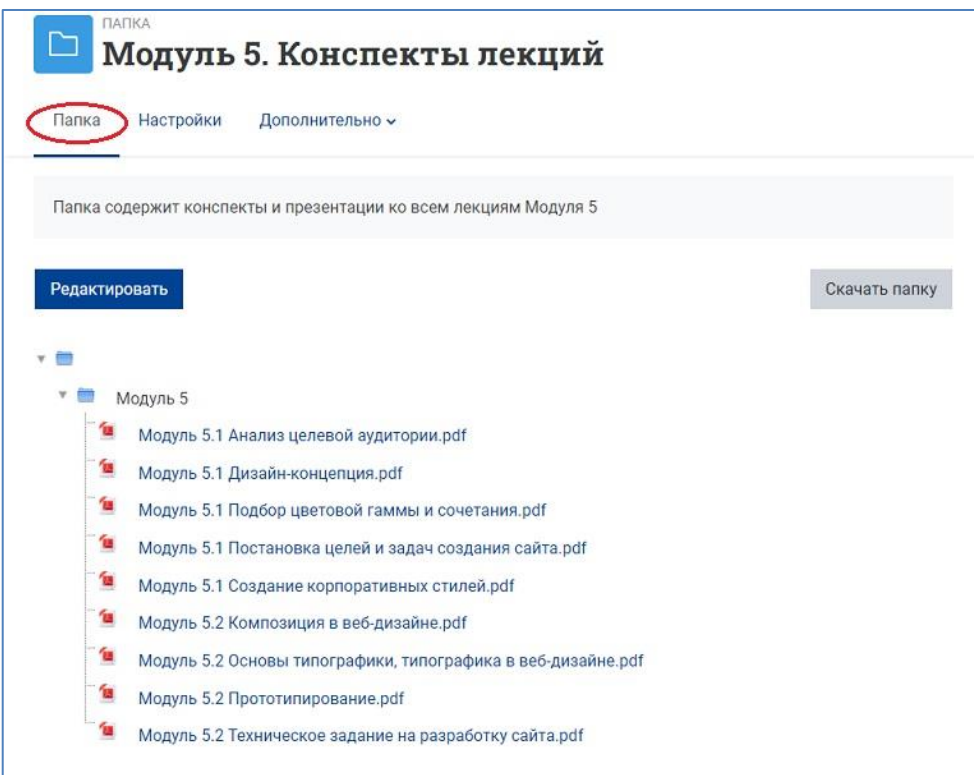

Каждое название файла является гиперссылкой для его скачивания. Названия файлов должны отражать их содержание.

Нажав на кнопку «Редактировать», можно изменить содержимое папки.

Переключившись во вкладку «Настройки», можно продолжить редактирование как настроек папки (название, описание, ограничение доступа и т. д.), так и её содержимого.

**7. Выйдите из режима редактирования**, щёлкнув по кнопке «Режим редактирования» в правом верхнем углу страницы. Когда режим редактирования выключен, серый кружок расположен слева:

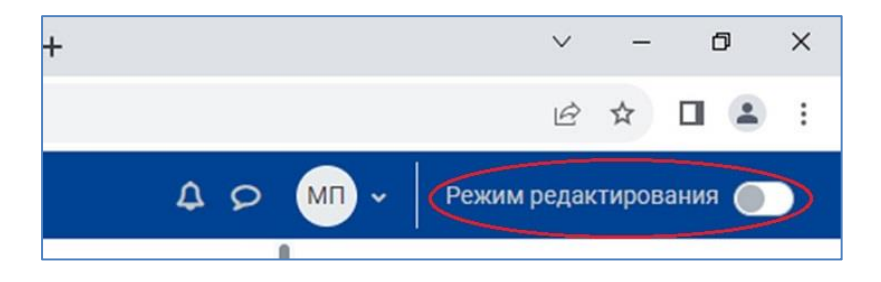

# **Способ 2**

1. **Перейдите в режим редактирования,** нажав на кнопку «Режим редактирования» в правом верхнем углу страницы.

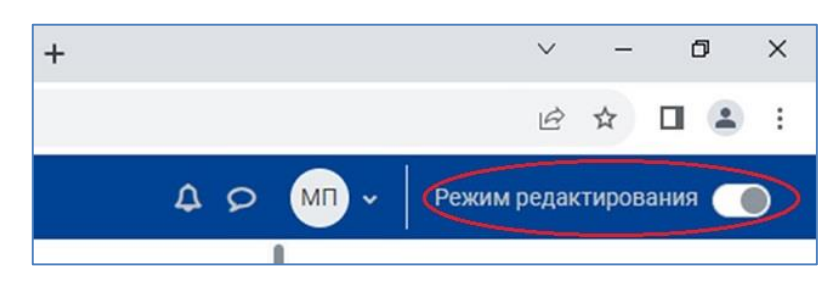

2. Нажмите **«Добавить элемент или ресурс»** в том разделе курса, где вы хотите добавить папку:

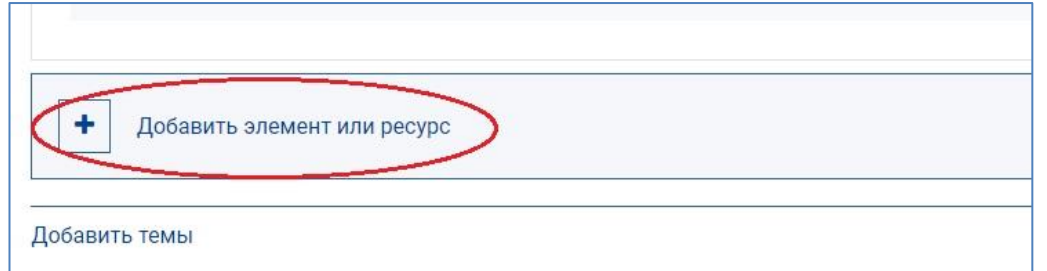

#### **3. Во вкладке «Ресурсы» выберите ресурс «Папка».**

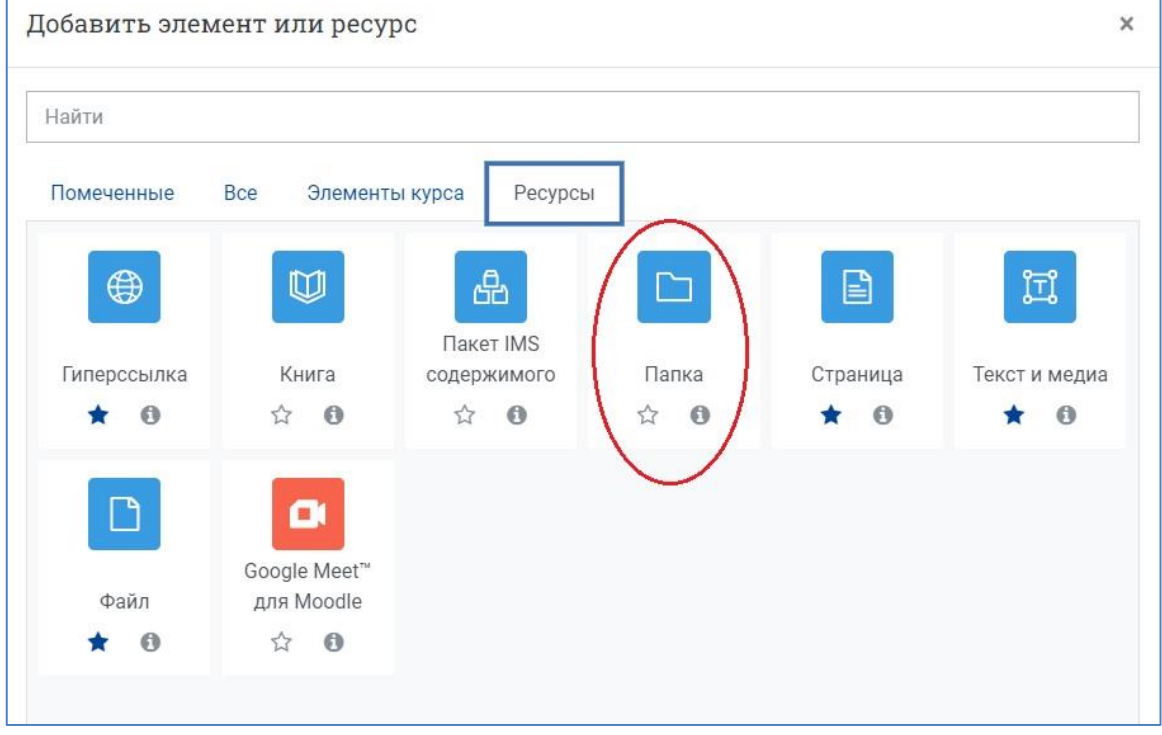

#### **4. Настройте папку.**

1) В разделе «Общее» напишите название ресурса, добавьте описание, включите отображение описания на странице курса.

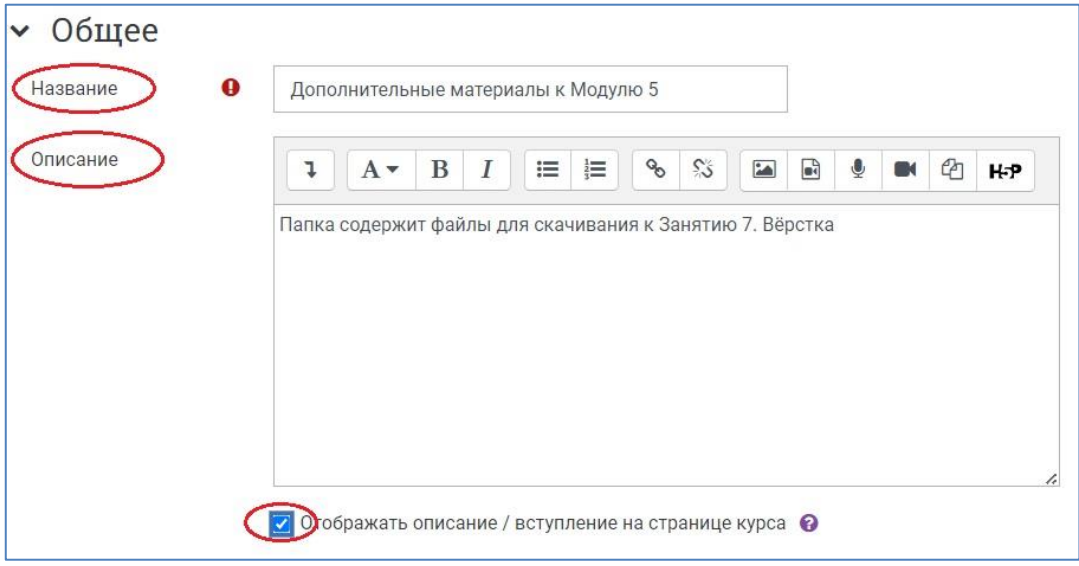

2) В разделе «Содержимое» загрузите файлы.

**Первый способ загрузки файлов в папку** – через специальные вкладки с последующим выбором файла в компьютере.

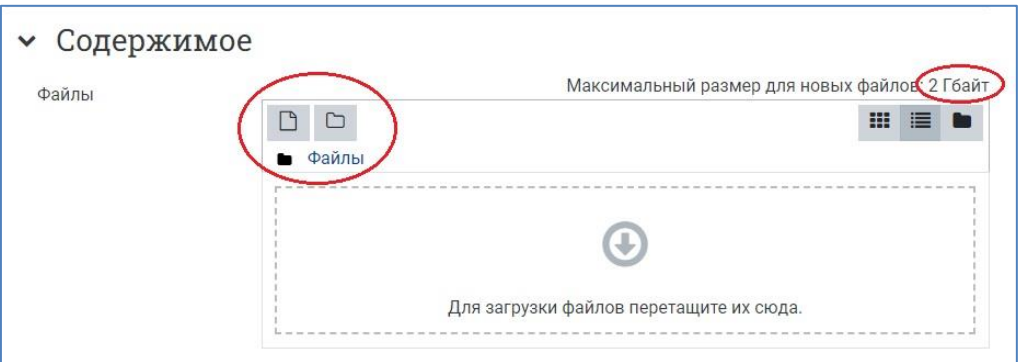

**Второй способ** – прямым перетаскиванием выделенных файлов или папки (удерживая левую кнопку мыши) в поле для загрузки.

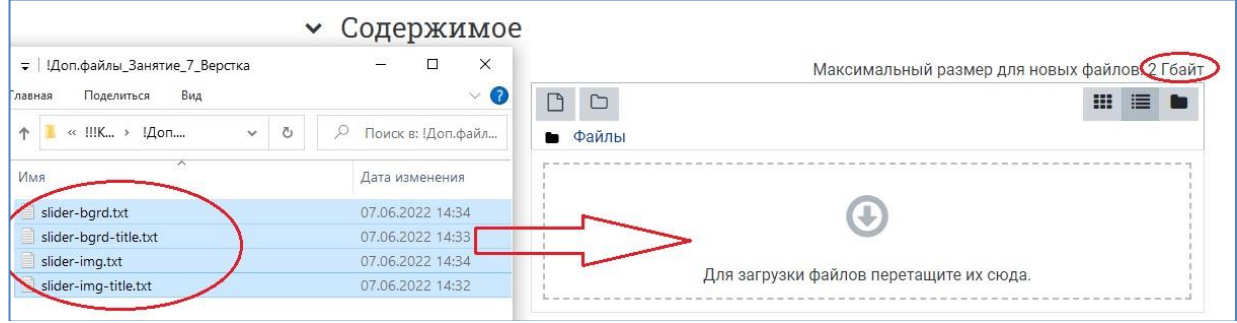

Обращайте внимание на допустимый максимальный размер для загружаемых файлов, который установлен в вашем курсе.

3) В строке **«Отображать содержимое папки»** выберите режим отображения на отдельной странице или встроенный на странице курса.

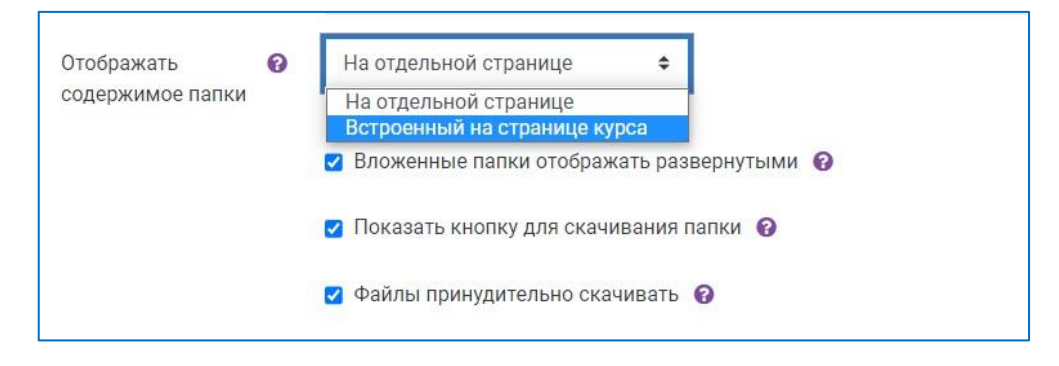

4) При необходимости **настройте ограничение доступа** к папке (по дате, группе и т. д.) в соответствующем разделе, нажав на кнопку «Добавить ограничение». См. подробную инструкцию [«Ограничения доступа».](https://edu.susu.ru/edususudocs/ru/help-for-teachers/organization-of-education/activity-completion)

5. **Сохраните изменения.** Нажмите на кнопку «Сохранить и показать».

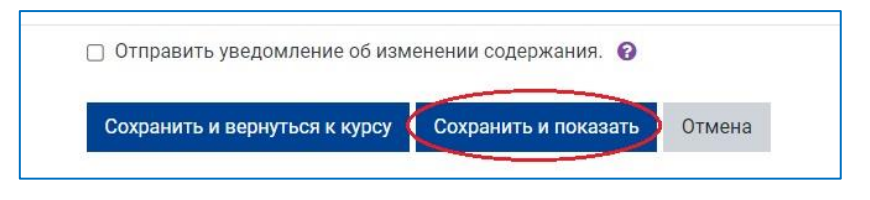

На странице курса появится папка с перечнем содержащихся в ней файлов.

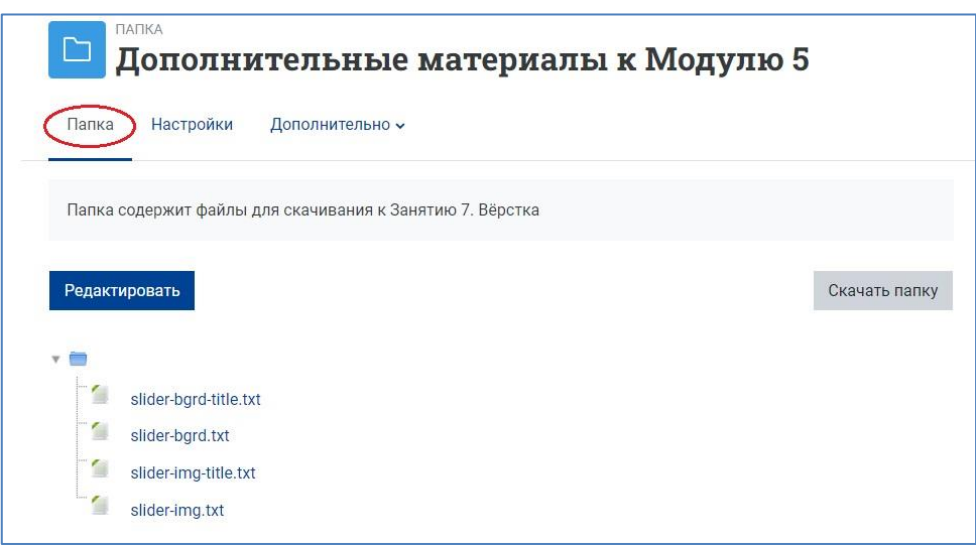

6. **Выйдите из режима редактирования**, щёлкнув по кнопке «Режим редактирования» в правом верхнем углу страницы, переместив серый кружок в левое положение:

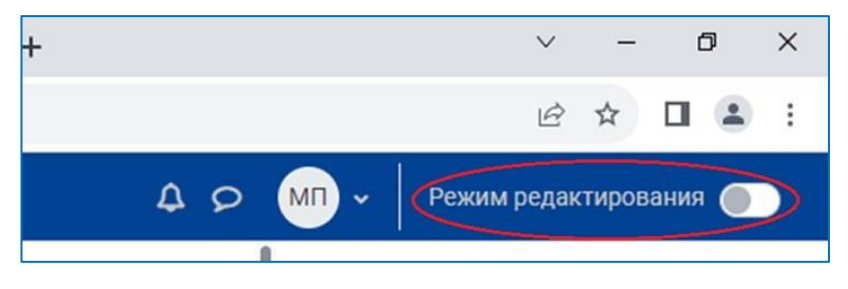